**AdsBridge Tracking Manual. Track TrafficJunky campaigns on AdsBridge.**

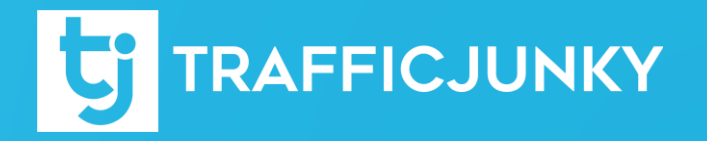

### **Introduction**

This manual describes how to integrate **TrafficJunky** with **AdsBridge** so you can track the performance of your **TrafficJunky** campaigns on the **AdsBridge** platform. We will walk you through all the necessary steps that you need to do to get everything set up and track your conversions without any issues.

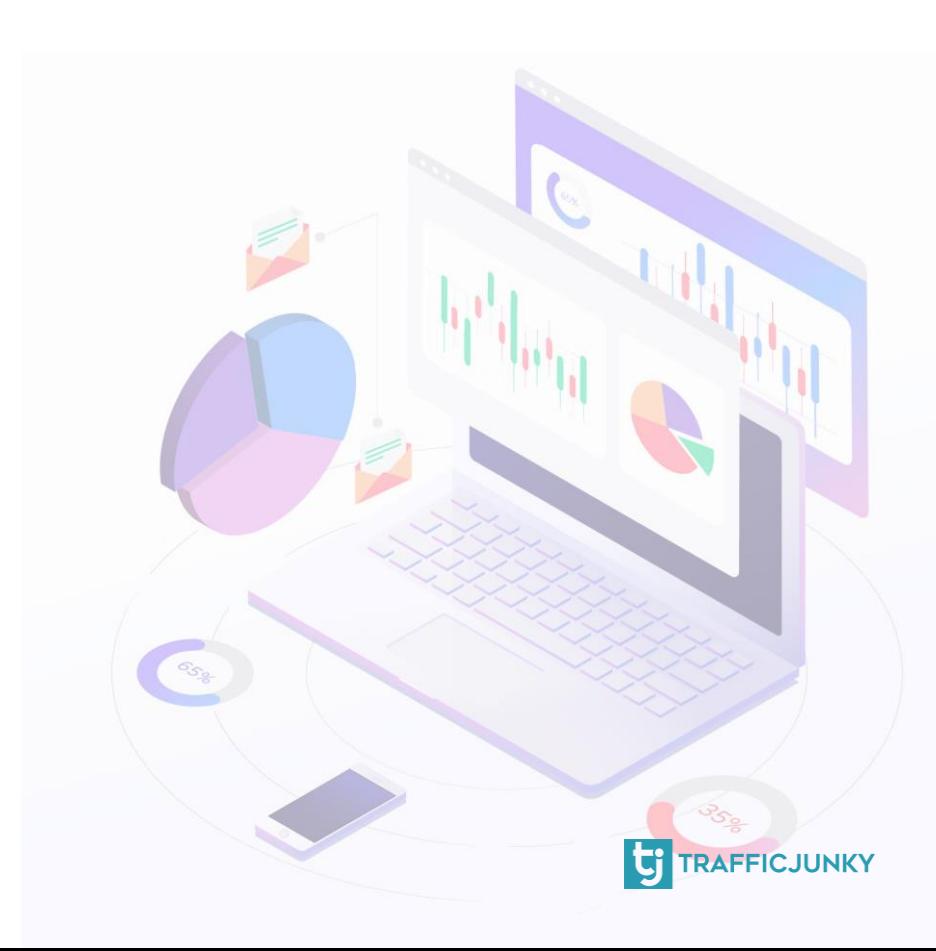

Add TrafficJunky [as Traffic Source on AdsBridge](#page-7-0)

[Configure the Postback](#page-8-0) URL

[Create Offers on AdsBridge](#page-9-0)

[Create a Campaign on AdsBridge](#page-10-0)

Set the Postback [URL in Your Affiliate Network](#page-13-0)

**[Set the Campaign on TrafficJunky](#page-14-0)** 

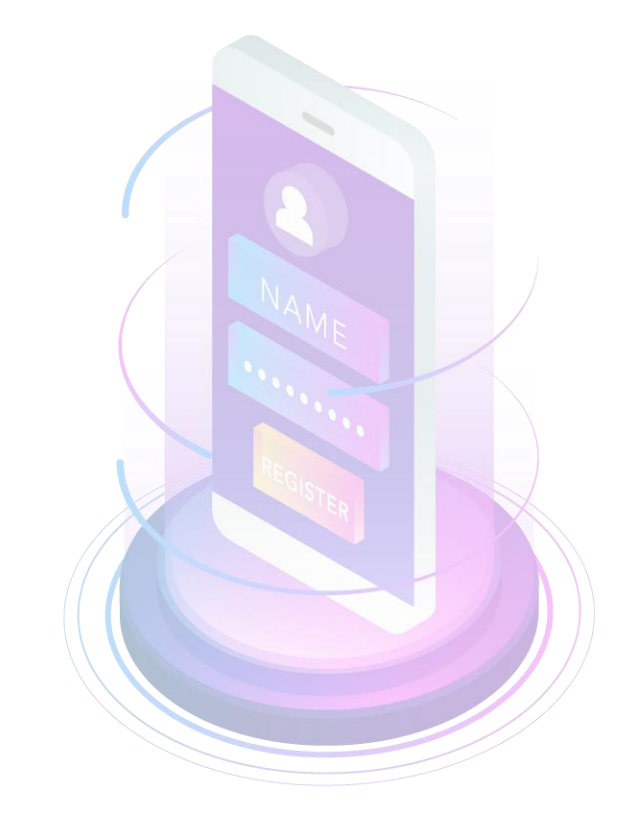

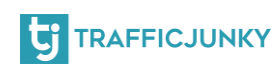

<span id="page-3-0"></span>To create a TrafficJunky conversion tracker, log into your TrafficJunky Campaign Manager. Click on **Tools,** and then choose **Conversion Trackers.** 

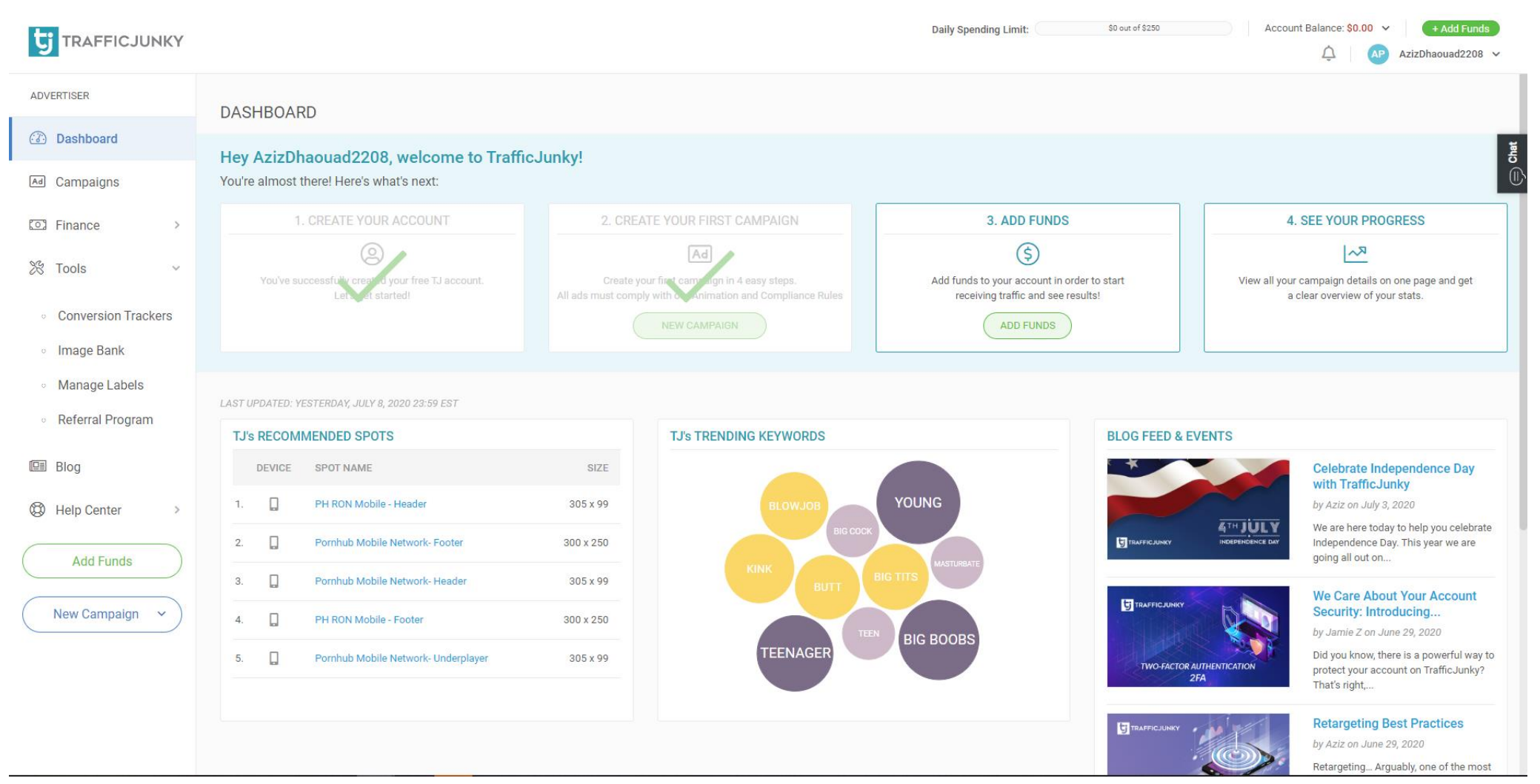

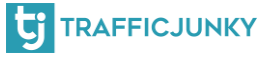

- Click on **New Tracker** and add the Tracker details.
- For the tracker name, we added TJ Conversion Tracker. You can also add the location page for the tracker and add it to an existing Tracker Group, if you wish to do so.
- Choose the **event** you want to track. For this example we chose Signup. If you are tracking a Sale or Purchase you can add a value.
- Click **Add Tracker** to create your tracker.

#### TRAFFICJUNKY

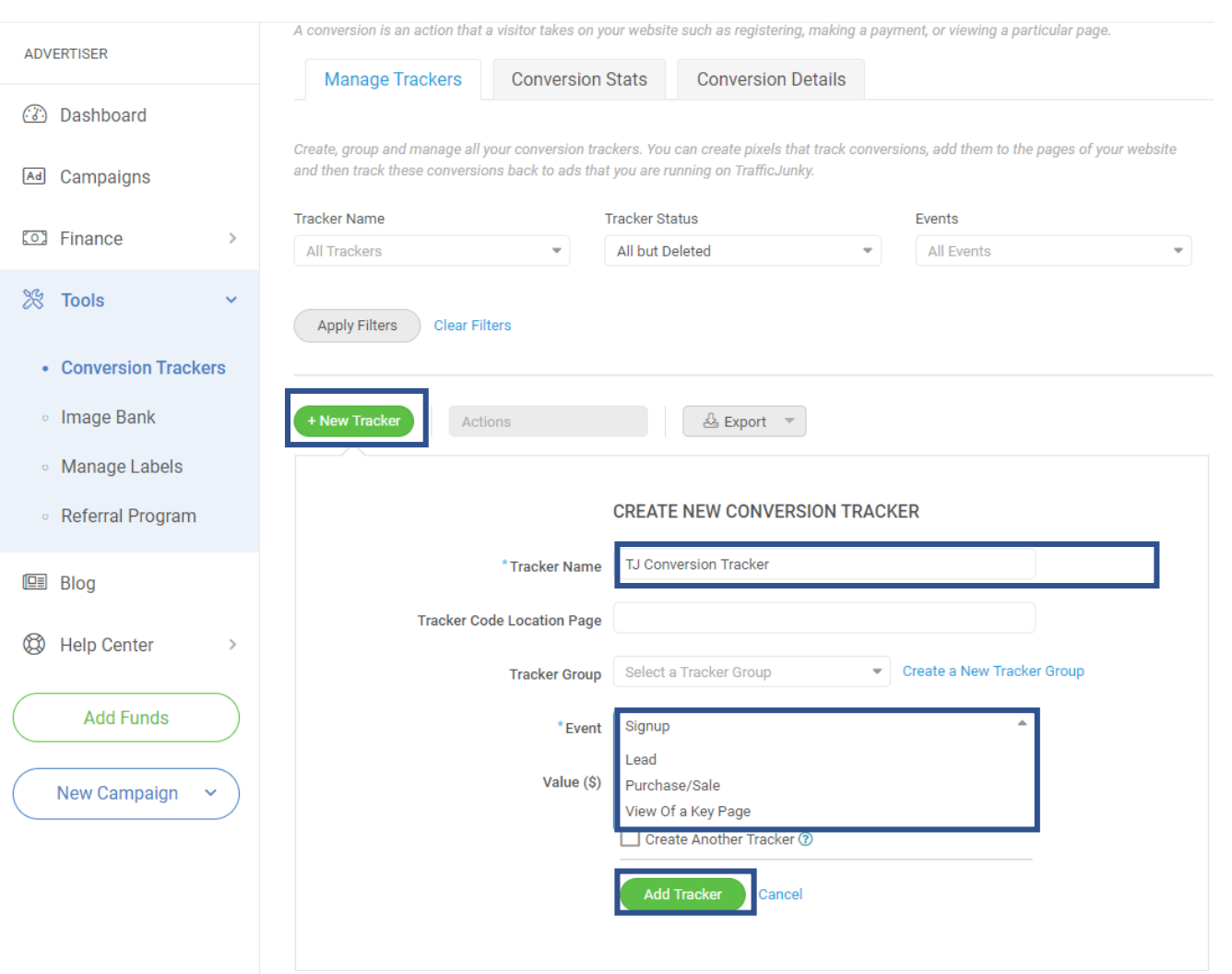

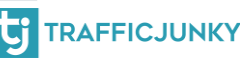

After filling in the details of your Conversion Tracker, it will show up on the Conversion Trackers list. You can create several Conversion Trackers, according to your needs. For instance, you can create a conversion tracker for your signup page and another one for confirmed payments. Click on the **View Code** link in the Invocation Code column, a window will pop up showing you your Tracking HTML code. Remember that code, you will need it in future steps.

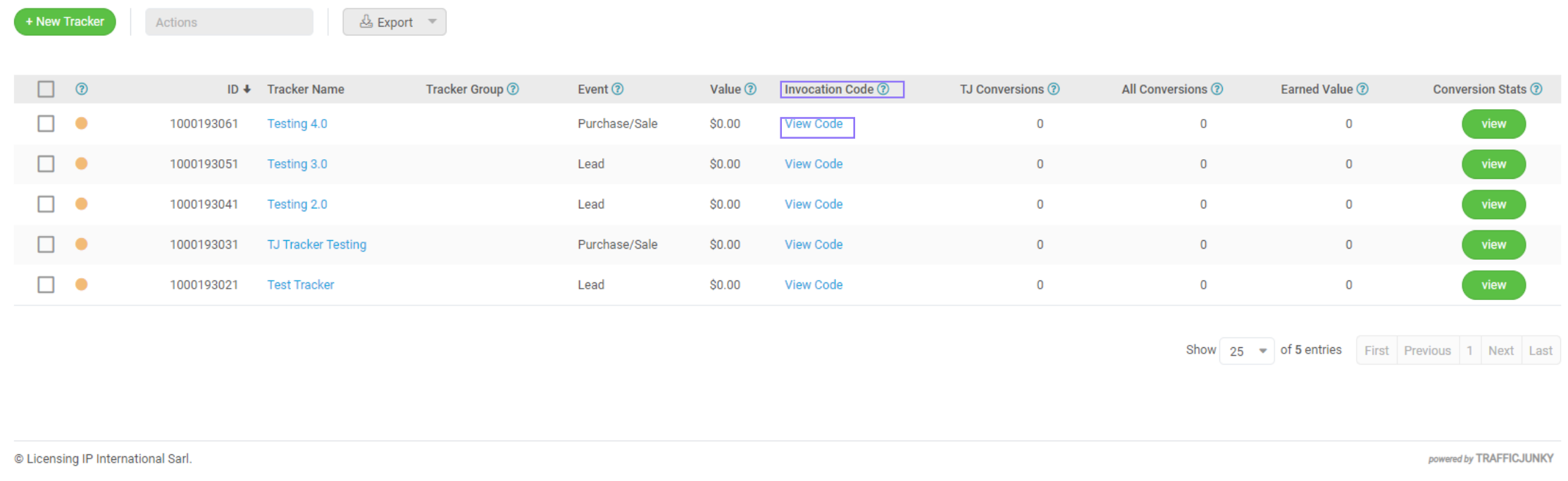

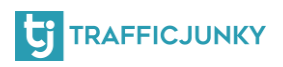

### This is an example of the window containing the **HTML Tracking code**. The parts underlined in red are the tracked id and your TrafficJunky id.

### **INVOCATION CODE**

 $(\times)$ 

The code must be embedded into your web page so that you may track conversions. By tracking conversions you will gain a better understanding of the best performing campaigns, ads, targets, etc.

**HTML Version** 

**Postback URL** 

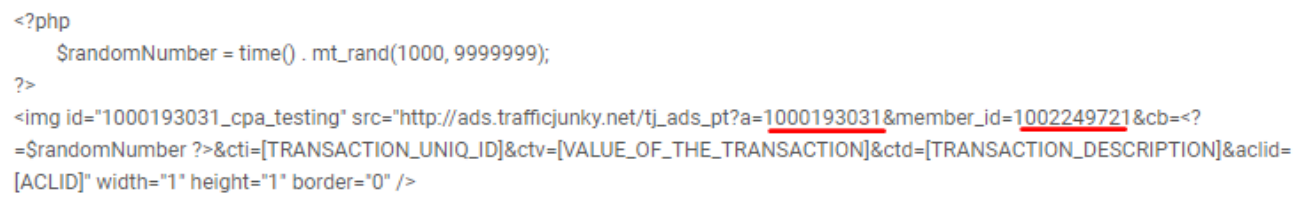

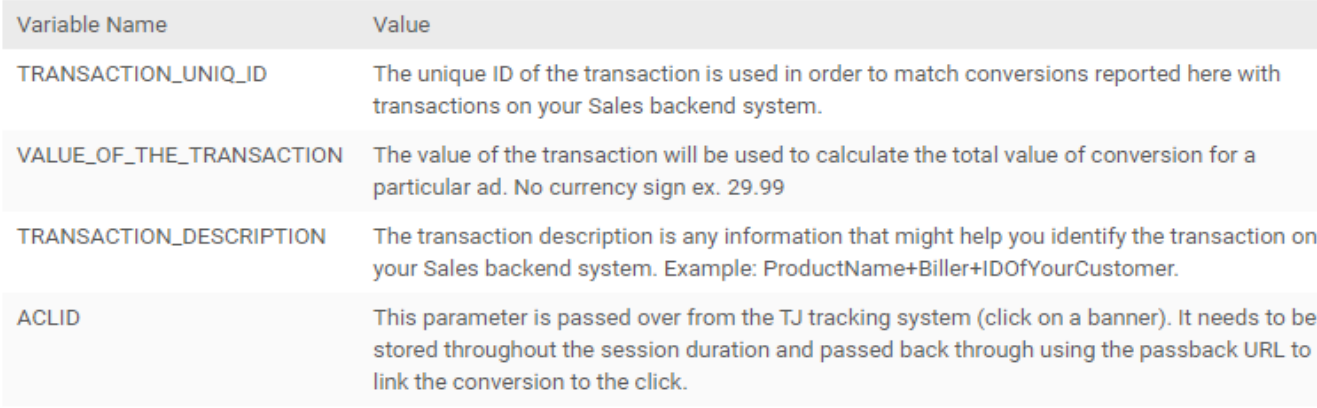

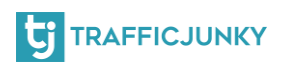

# <span id="page-7-0"></span>**Add TrafficJunky as Traffic Source on AdsBridge**

For you to track conversion on TrafficJunky, a dynamic tracker must be added to your campaign URL. Luckily, this can be easily done by adding TraffiJunky as a traffic source on AdsBridge. TrafficJunky is has a **pre-configured template** that you need to choose when configuring the traffic source and all the details will be filled **automatically**.

### **Follow these steps:**

- **Log into your AdsBridge account**
- **Click on "**Traffic Sources" **tab**
- **Click on "Create traffic source"**
- Click **"Choose from template"**
- **From the tab, select TrafficJunky**

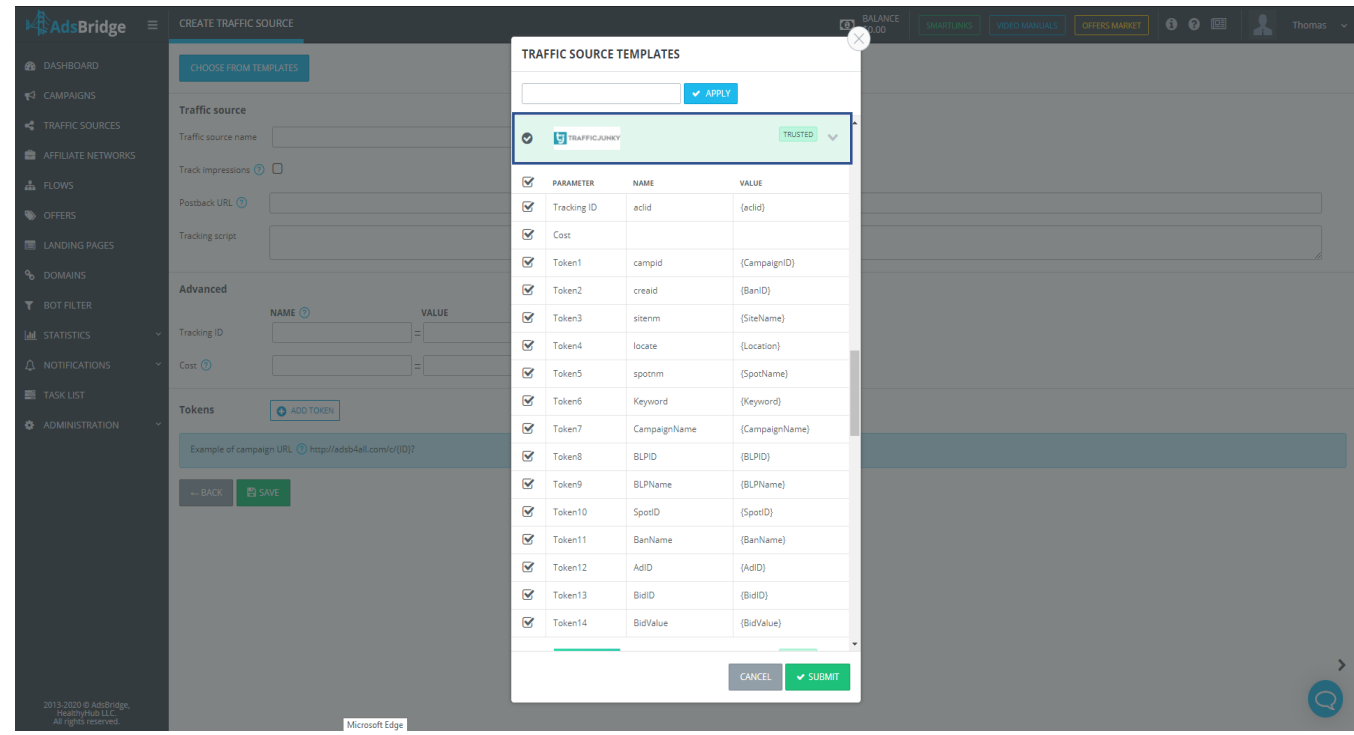

Note: the only mandatory **parameter** to track conversions is the **Tracking ID.** All the others are optional.

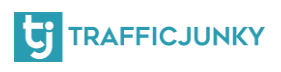

### <span id="page-8-0"></span>**Configure Postback URL**

Since we have used a pre-set template for TrafficJunky, please pay aclose attention to the URL. If the URL includes section with **REPLACE,** you will have to replace it or them with the actual values from the traffic source, in our case TrafficJunky. In the Posback URL field, insert the actual values.

Here's what the **Server2Server Postback** URL will look like for TrafficJunky:

**http://ads.trafficjunky.net/tj\_ads\_pt?a=YOUR\_TOKEN\_TRAFFIC\_JUNKY&member\_id=YOUR\_MEMBER\_ID\_TRAFFIC\_JUNKY&cti=[T** RANSACTION\_UNIQ\_ID]&ctv=[VALUE\_OF\_THE\_TRANSACTION]&ctd=[TRANSACTION\_DESCRIPTION]&aclid=[ACLID]

Replace fill in the information using the TrafficJunky invocation code to get a correct URL. It will look like this:

**https://ads.trafficjunky.net/tj\_ads\_pt?a=1000193061&member\_id=1002249721&cb= [RANDOM\_NUMBER]&cti=[TRANSACTION\_UNIQ\_ID]&ctv=[VALUE\_OF\_THE\_TRANSACTION]&ctd=[TRANSACTION\_DESCRIPTION]"** 

If you have anything to add or modify, proceed by clicking on **"Save".** You can always comeback and edit by clicking on the **"Edit"** button after selecting the traffic source you want to modify.

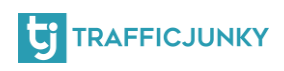

### <span id="page-9-0"></span>**Create offers on AdsBridge**

Creating offers on AdsBridge is easy. You can do so either by connecting your account to your affiliate network or manually. Either way, it is essential that you add the **{conversion\_tracking}**  at the end of URL. Here's how your URL should look like:

**http://example.com/?a=REPLACE&c=RE PLACE&s1=REPLACE**

The URL is generally generated by your affiliate network. You can also add additional tokens to the URL. To do that, simply go to the Tracking Box, and select the tokens of your choice.

Note: By saving the offer, AdsBridge automatically added the necessary parameters to the tracking token you have defined in the earlier steps without editing the offer's URL**TRAFFICJUNKY** 

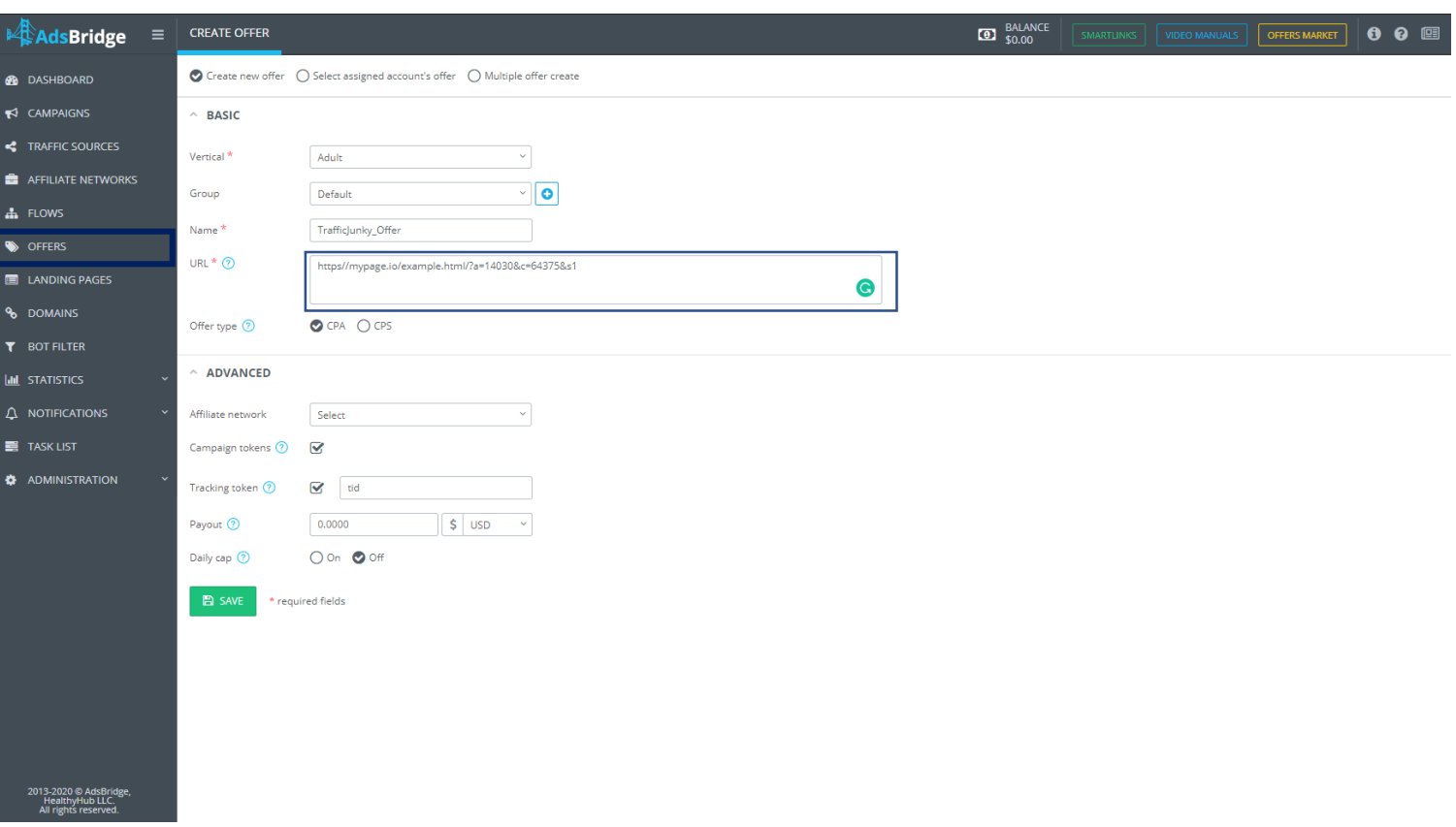

## <span id="page-10-0"></span>**Create a Campaign on AdsBridge**

To create a campaign on AdsBridge, click on **"Create Campaign"**tab and insert the required information. Add the **"Campaign name"**, and the **"Traffic source"** which will be **TrafficJunky**, the one we have created and defined. You can then dd your tokens and add a **"Domain".** Please note that all the **3-RD** pixel information will be **automatically filled** based on the traffic source configuration you defined in the step: **Add TrafficJunky as** 

**a Traffic Source.**

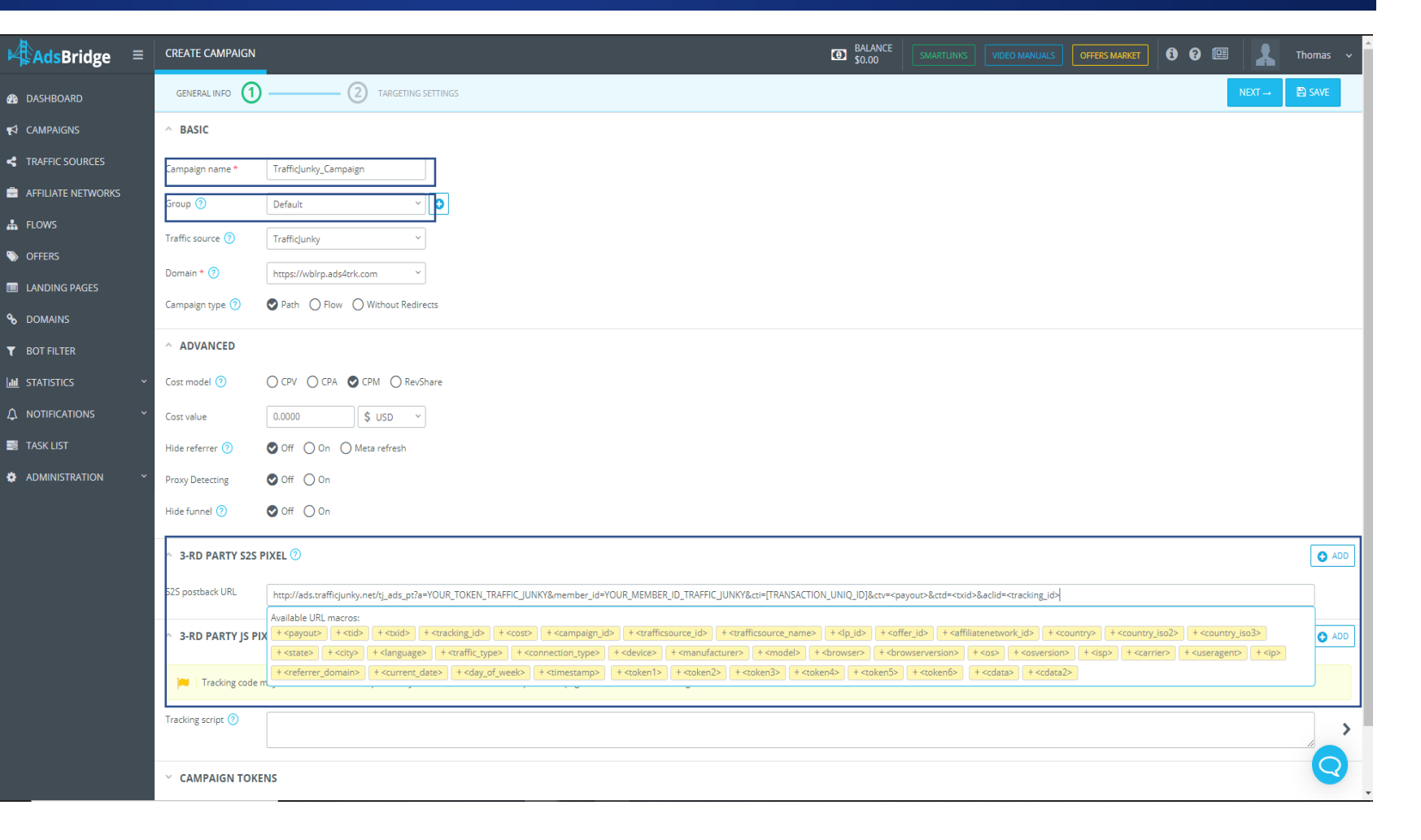

# **Create a Campaign on AdsBridge**

After filling in all the information, click **"Next".** In this page, you will be able to add your offers. You can add the offer you have created in the previous step.

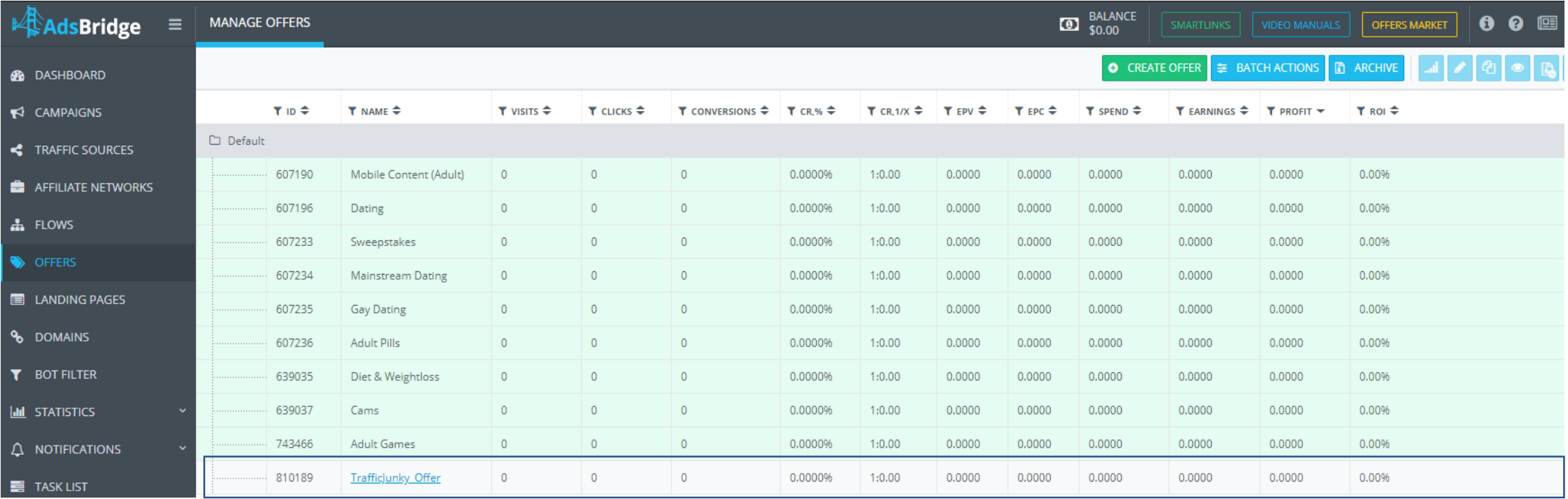

## **Create a Campaign on AdsBridge**

After you are done, proceed by clicking on **"Done"** and you a popup will show providing you with the campaign **URL** and **postback links**.

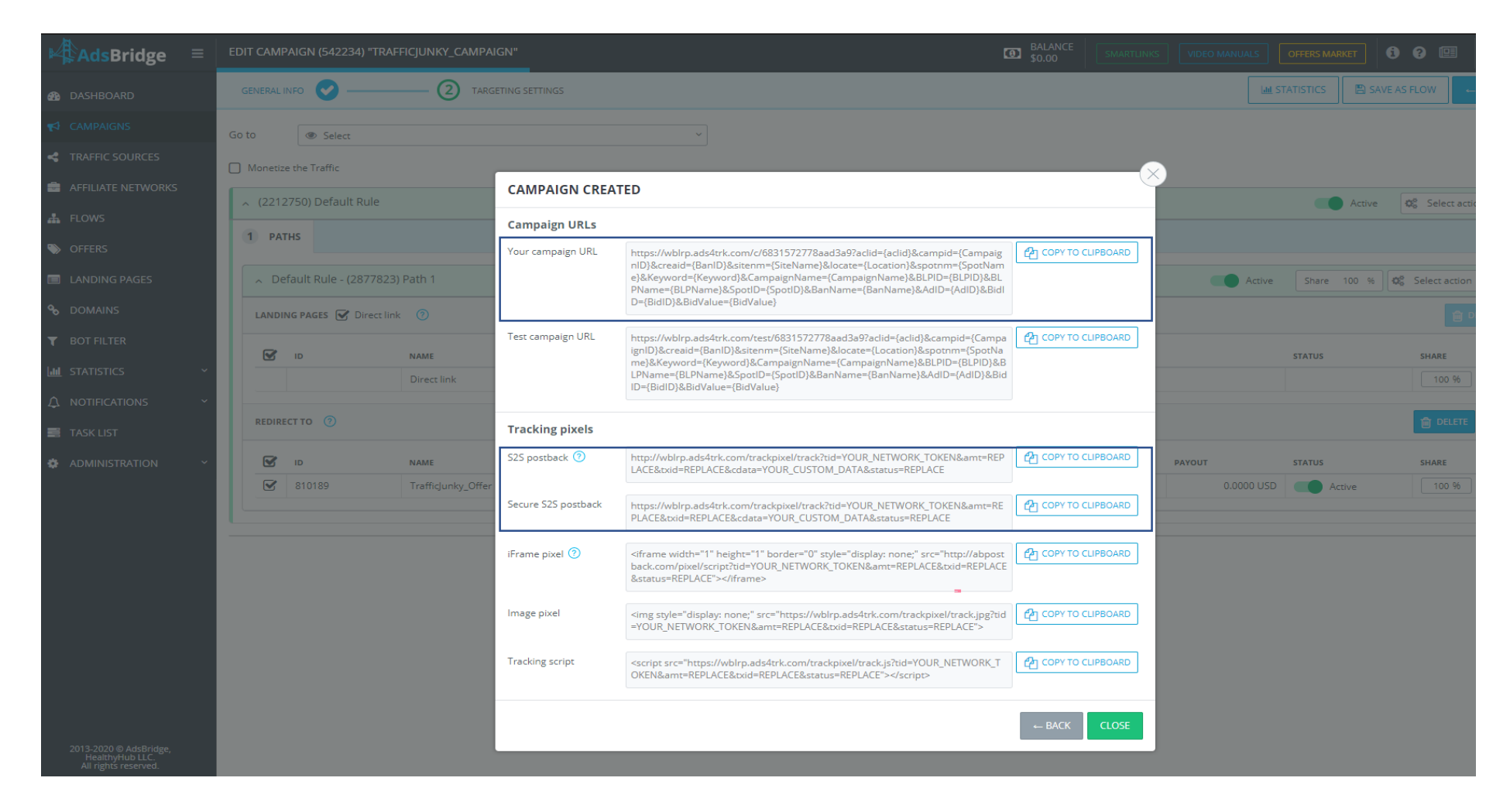

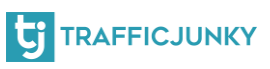

### <span id="page-13-0"></span>**Set Postback URL in Your Affiliate Network.**

In this step, we will be using all the postback links generated in at the end of the previous step.

Fist, copy the **Server2Server** postback and paste it into your affiliate network panel.

Here's an example to help you identify your **S2S** postback URL

**http://npnmp.adsb4all.com/trackpixel/track?tid=YOUR\_NETOWRK\_TOKEN&amt=REPLACE&txid=REPLACE&cdata=Y OUR\_CUSTOM\_DATA**

Your affiliate network will be receiving the unique **Click ID** through the parameter **tid.** Replace **YOUR\_NETOWRK\_TOKEN** with your affiliate network token to pass the unique parameters.

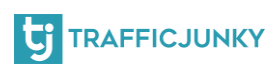

### <span id="page-14-0"></span>**Set up a Campaign on TrafficJunky**

For this step, you will need to log into your TJ account. After logging in, click the Campaigns tab. At this point, you can either select a previous campaign, or create a new one. In the **Target URL,** paste the link you have obtained in the previous step: **Create a Campaign on AdsBridge**. After doing so, proceed with setting up your TJ campaign.

#### TRAFFICJUNKY

2. CRI

3. SEL

4. SET

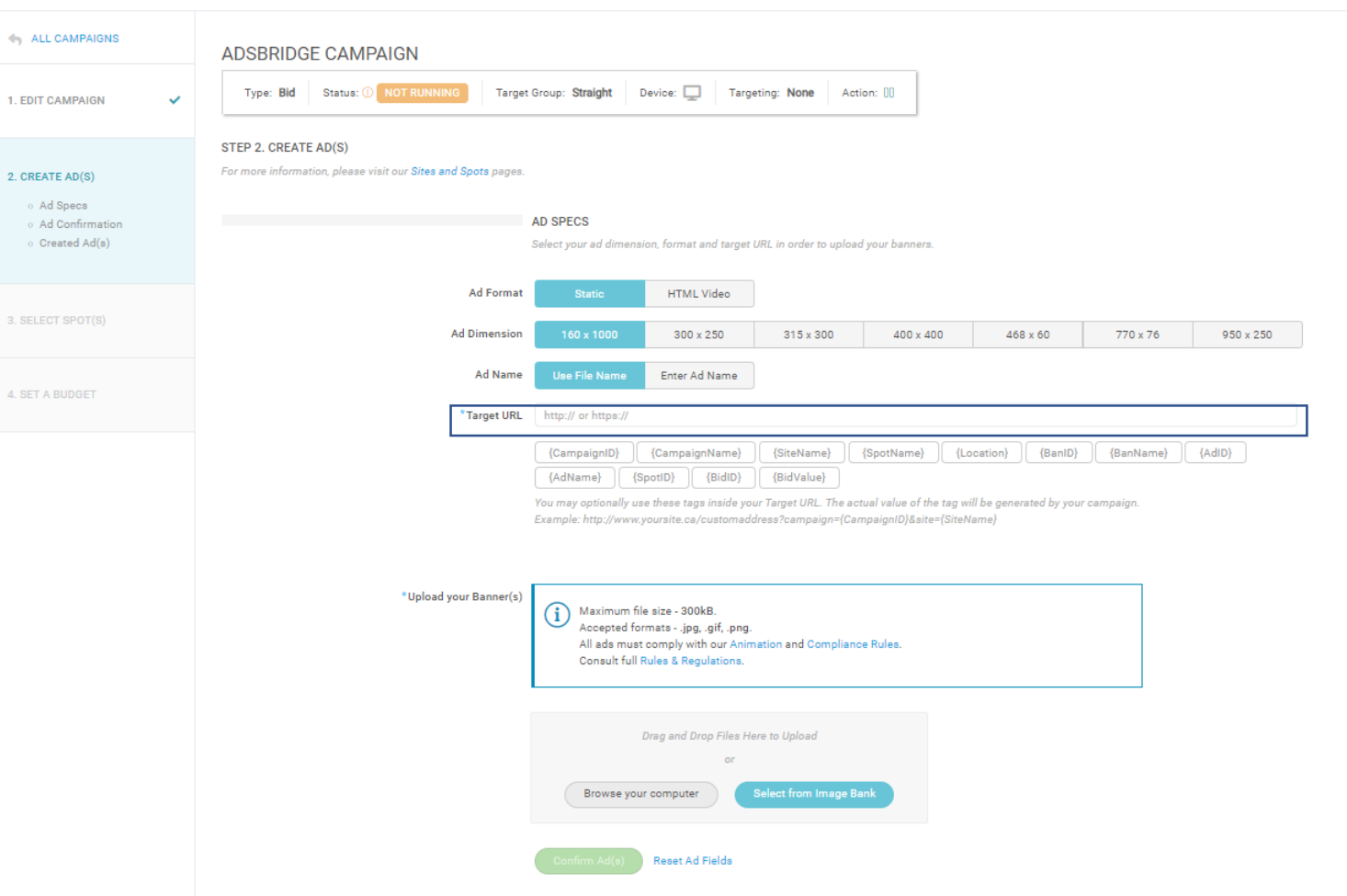

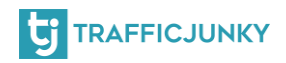

That's it! You have everything ready and set up to start tracking the performance of your campaigns!

For any question, please [contact us,](https://www.trafficjunky.com/contact-us) and we will make sure to answer all your inquiries!

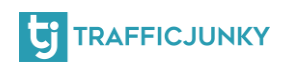